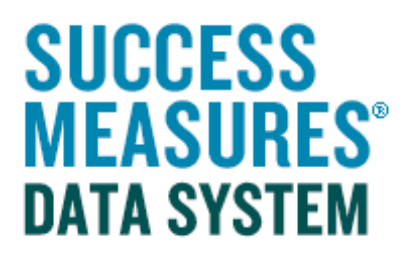

Generating Reports:

# Running Reports to Show Changes in Data Over Time (with the same respondents in one evaluation)

V01– 07.10.16

## Running Reports to Show Changes in Data Over Time (with the same respondents with all data in one evaluation)

Use this guide to generate a report if:

1.All responses are in one evaluation.

2.People have responded multiple times to the survey.

The query can be customized, saved, and re-generated with up-to-date data. The image below shows an example of a percentages report.

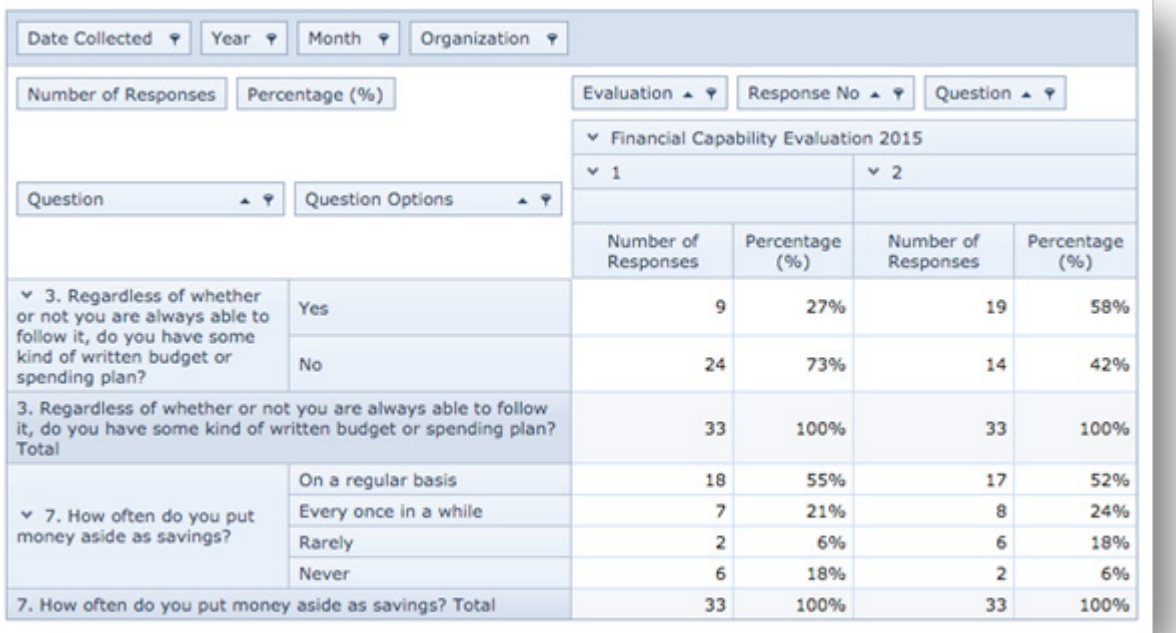

### Accessing More Reporting Options

- Log in to SMDS.
- Place your cursor over the Evaluation link.
- Place your cursor over the Reporting link.
- Click the New Report link.

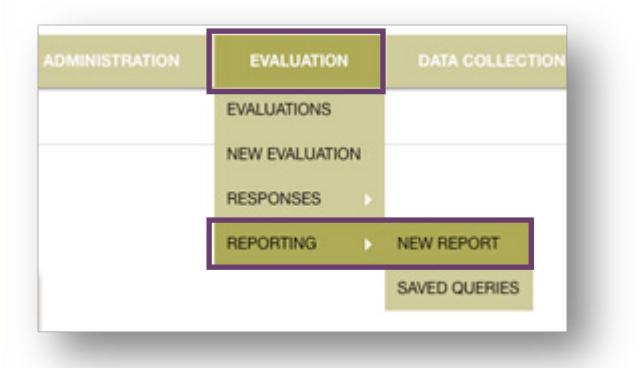

### Selecting the Report Type

- Click the More Reporting Options check box.
- Click the All Responses drop-down arrow.
- Click the Percentages option from the drop-down list.

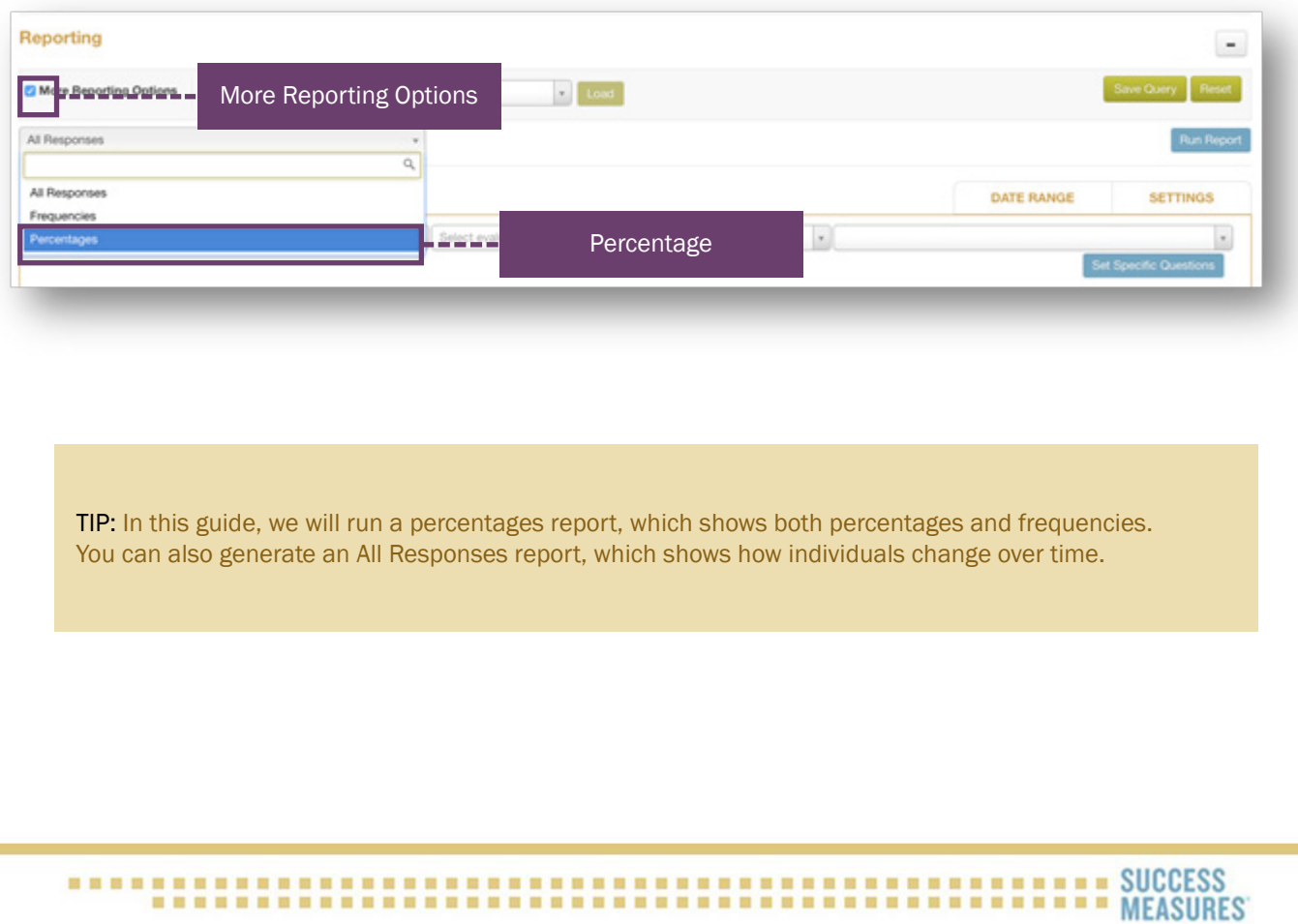

#### **Selecting the Data Sets**

- Click the Your Organization drop-down arrow. Your organization name will already be displayed.
- Click the **Select evaluation** drop-down arrow then select an evaluation.
- Click the **Select tool** drop-down arrow then select a tool.

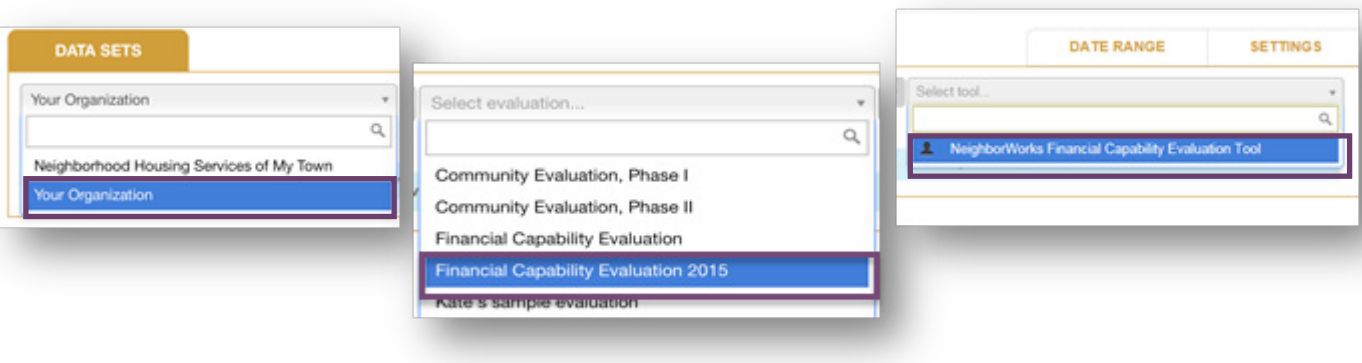

• Click the Set Specific Questions button.

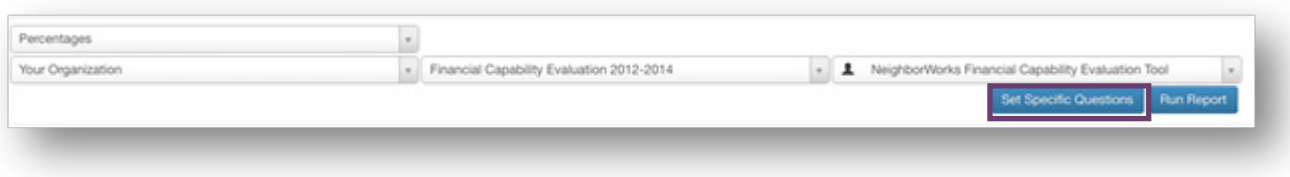

A dialogue box will appear, showing all questions in the tool.

- Click the check box to the left of each question you want in your report.
- Click the Apply these Selections button.

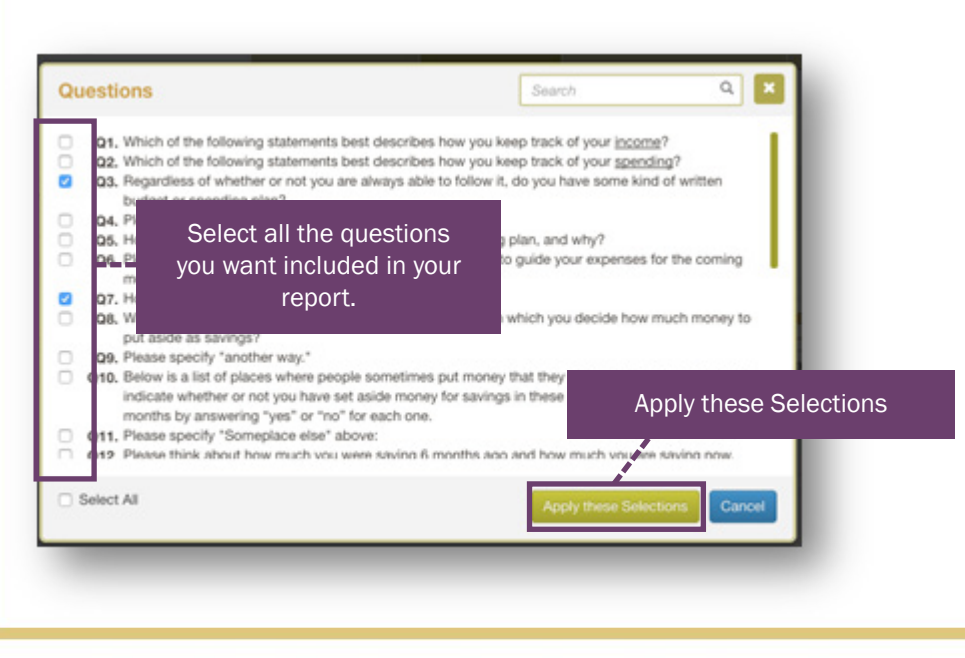

TIP: For a percentage report, only include questions without open-ended answers. It is also recommended to select only a few questions at a time in order to keep your analysis succinct.

After you select the questions you want to display, the Data Sets tab displays your selected data set.

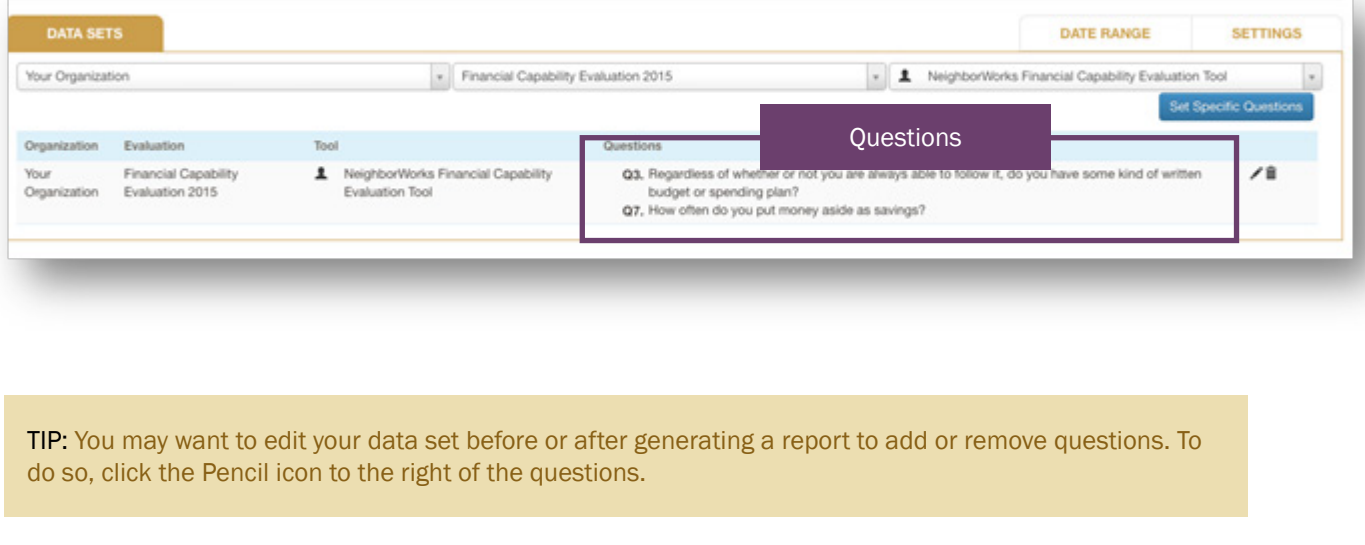

#### **Selecting the Respondents**

To see changes over time, filter the report to show only respondents who have responded to the survey two or more times.

- Click the Settings tab.
- Click the Show only those respondents who responded multiple times to the same evaluation checkbox.

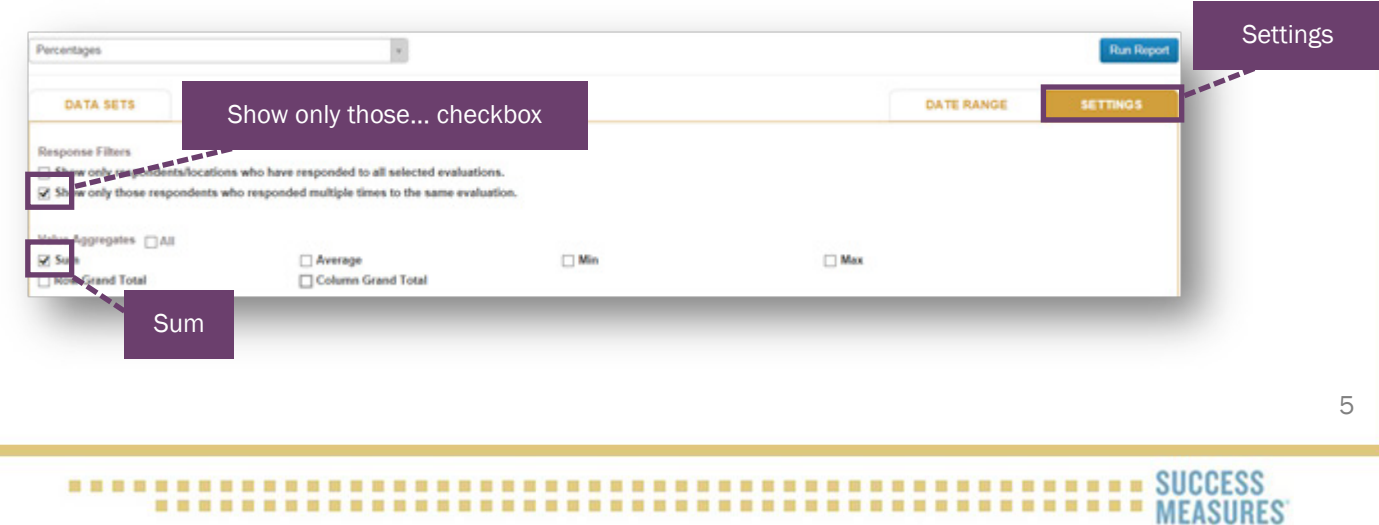

TIP: You might want to show the total number of responses for each question. To display this, click the Sum checkbox. *You can select any other parameters you wish to include, such as Average or Max.*

TIP: You can further filter the data by using the Date Ranges tab to see only respondents who responded during a specific time period.

#### Running the Report

• Click the Run Report button to generate your report.

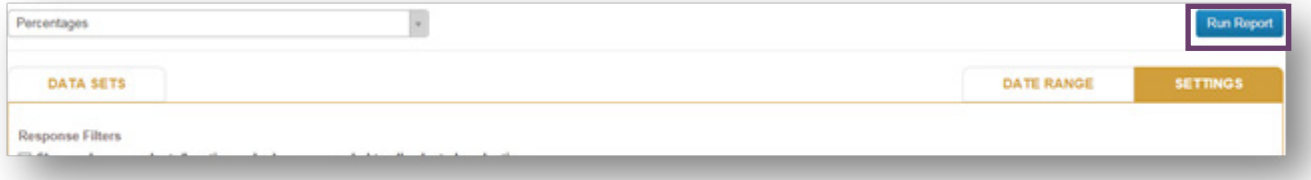

#### Displaying Data and Modifying the Report

After running the report, the bottom portion of the screen displays the data you have selected.

The data from this report initially shows frequency amounts and percentages for all responses.

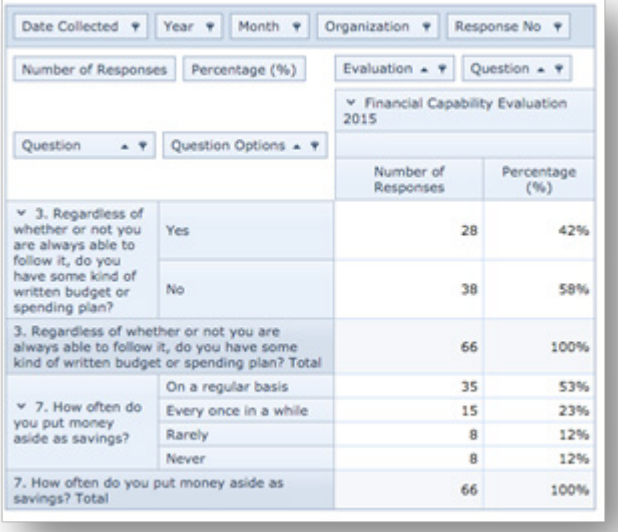

To show how responses changed over time, you will want to "drag" the Response No block from the blue bar at the top of the report down into the report.

- Click and hold the Response No block.
- Drag the Response No block to the area next to Evaluation.
- Drop it when the two white arrows appear, showing where it will be placed.

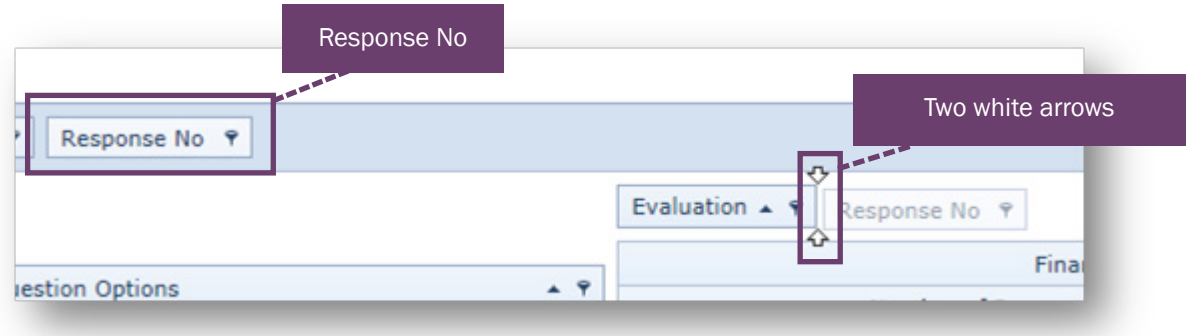

The report is regenerated and displays the results of the query, separated by response "No."

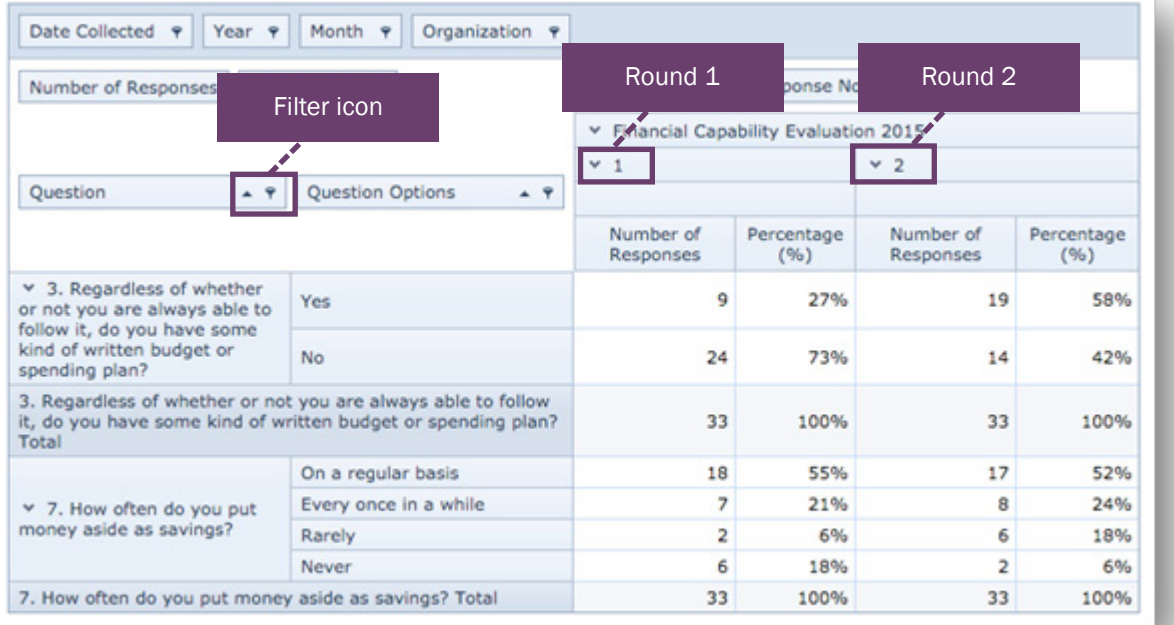

TIP: The Filter icon allows you to filter by question, answer, or individual in an All Response report.

The report can be exported into multiple formats.

- Click the Export button. A drop-down menu of export options will display.
- Click a Format option.

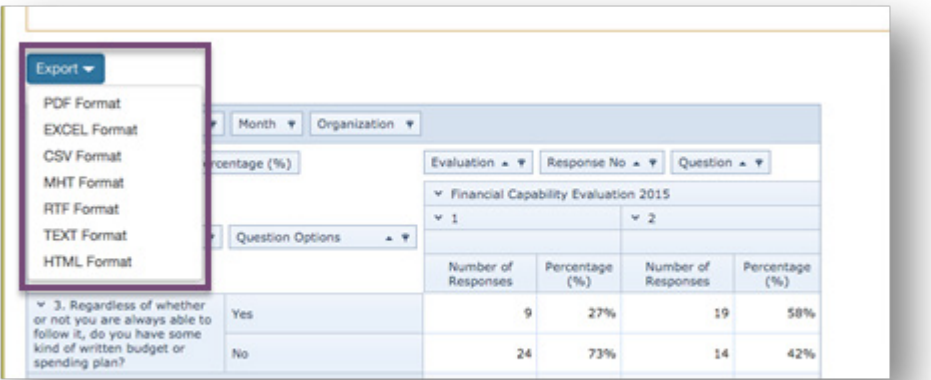

TIP: Further analysis can be done in Excel. To save this report, export to Excel and save to your computer.

### Saving Your Query to Run Again at a Later Time

You may use the **Save Query** button at the top of the page to save your report if you wish to run it again later.

• Click the Save Query button.

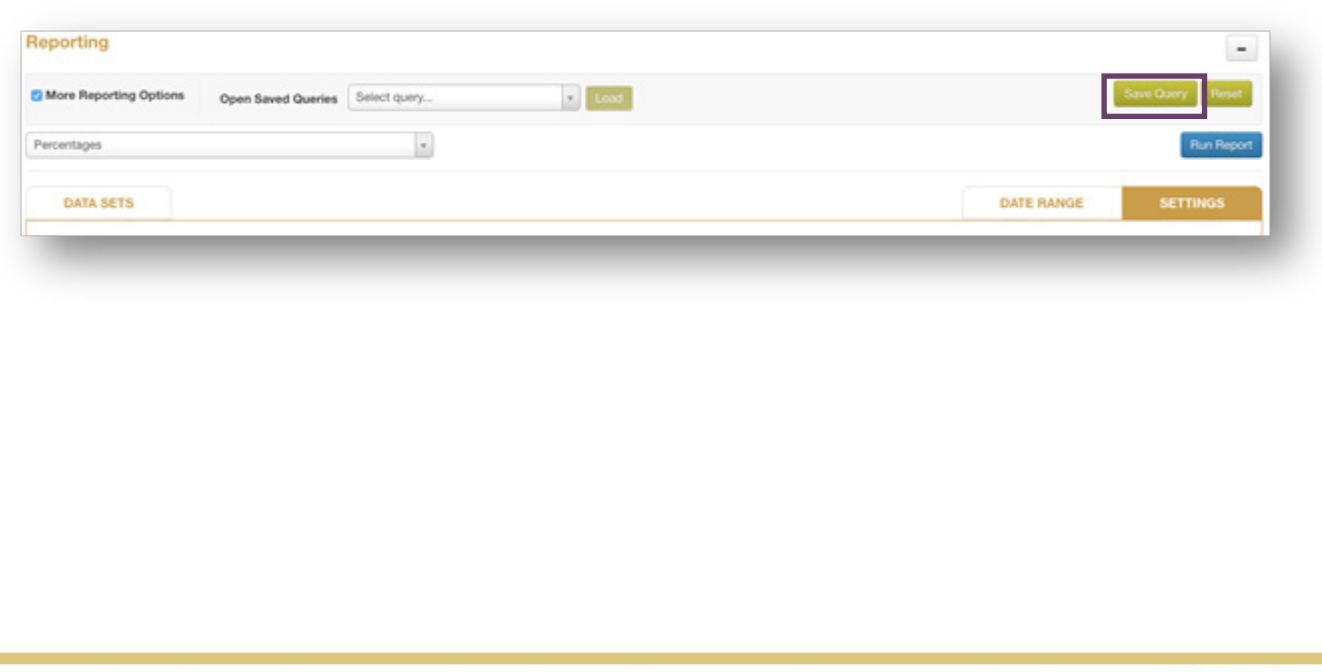

The Save Report Query dialogue box will display.

- Name the query.
- Click the Save button.

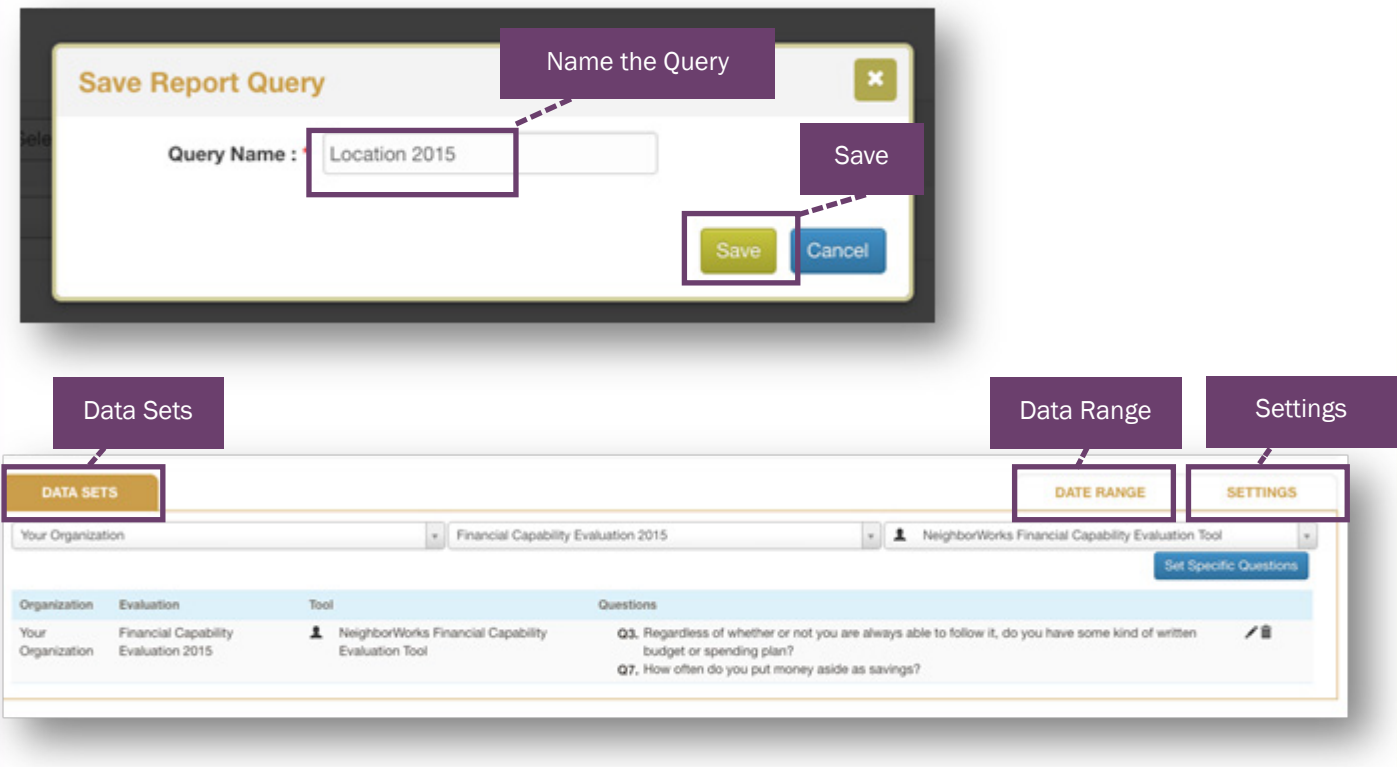

TIP: A saved query contains information in the Data Sets, Date Range, and Settings tab. It does not save the data generated from running the report.

The newly saved query will be listed in the drop-down menu of the Open Saved Queries drop-down arrow.

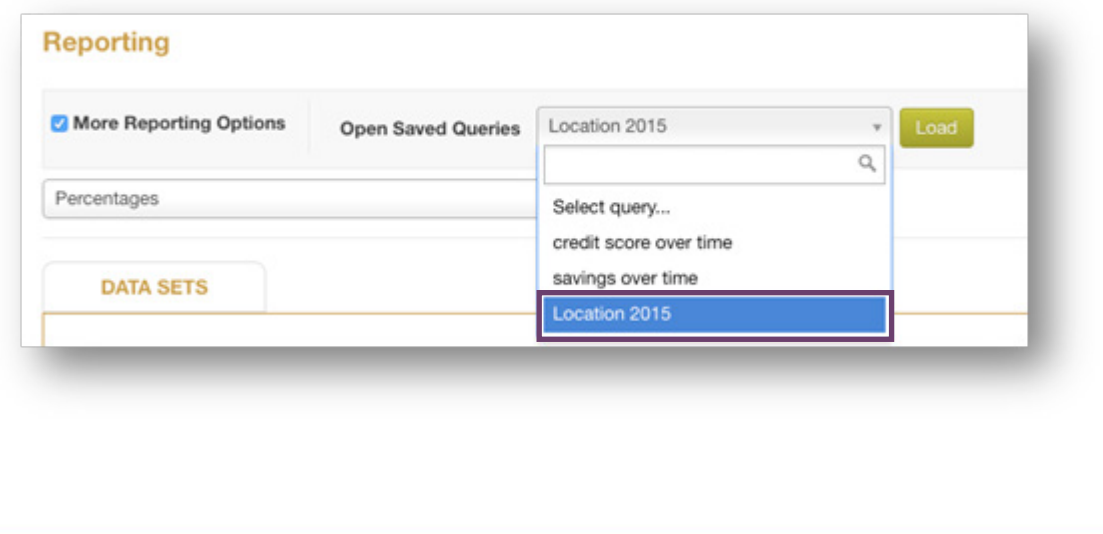

You may run this same query at any time. You can select the saved query from the drop-down menu and click the Load button.

#### • Click the Run Report button.

The report will be generated with up-to-date data in the system.

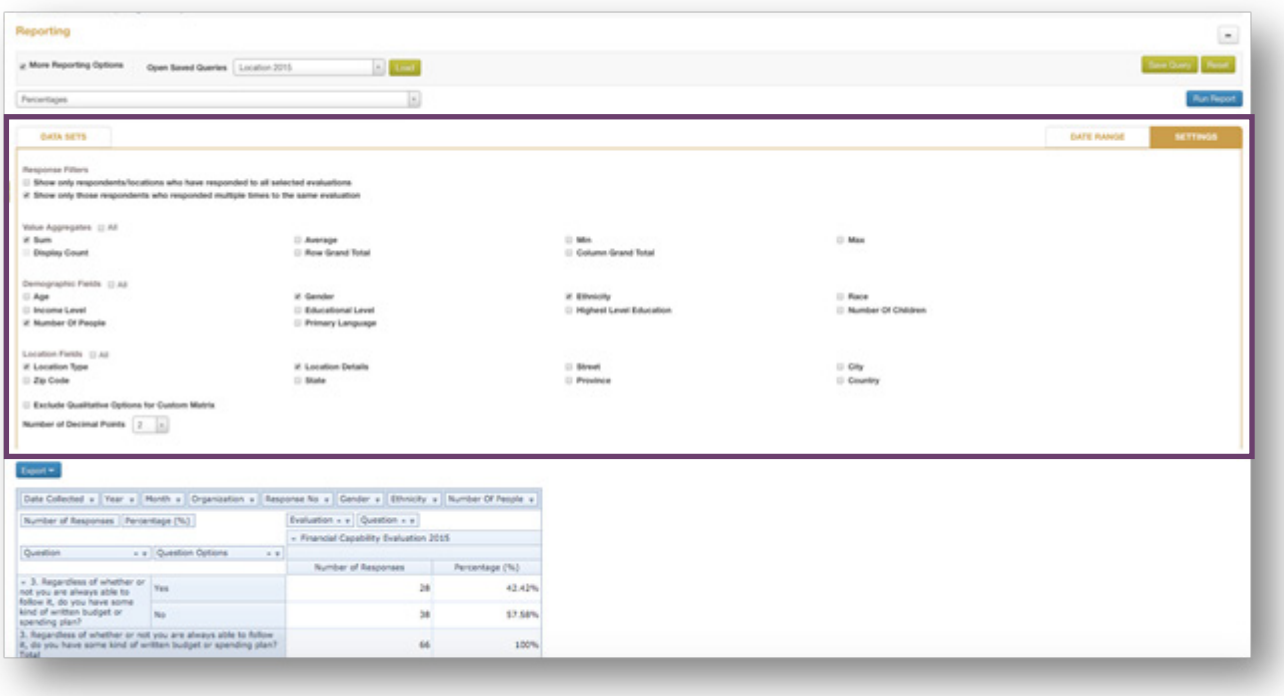

TIP: All reports are generated with current data in the system. Each time you generate a report, you will need to format the table. For example, drag the Response No in the table.

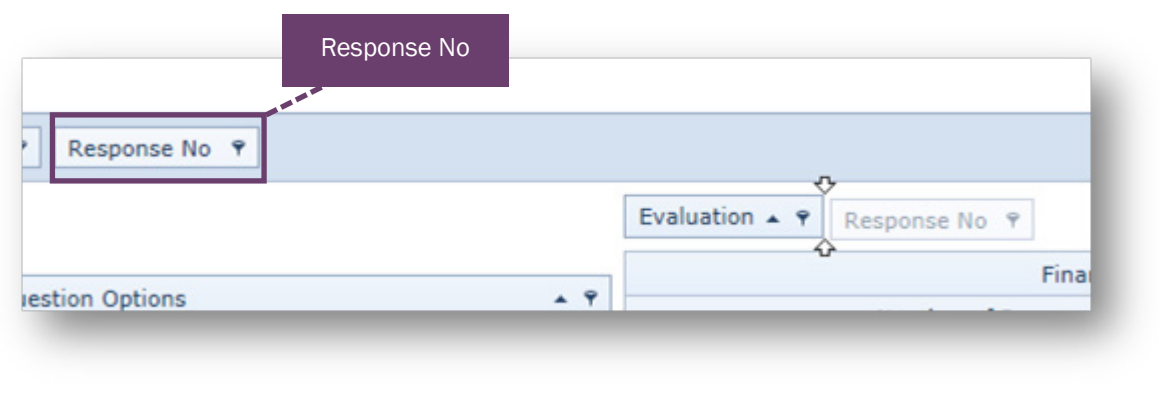

## Need Additional Help?

- Click the Help Desk link at the top of the screen to find more guides. These guides are helpful resources as you work in SMDS portal.
- If you have any questions or encounter any problems, please submit a help desk ticket.

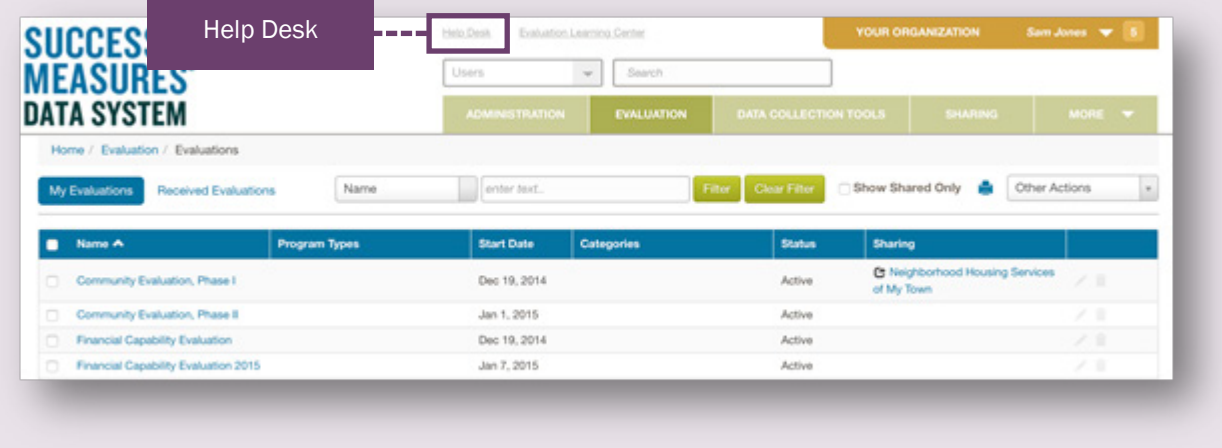